# **Quick Reference Guide for Using Custom Panels with BD FACSDiva™ Software and the BD FACSLink™ LIS Interface**

This guide contains instructions for using custom panels\* created in BD FACSDiva™ software (v6.1.3 and later) with the BD FACSLink™ laboratory information system (LIS) interface.

# **Workflow Overview**

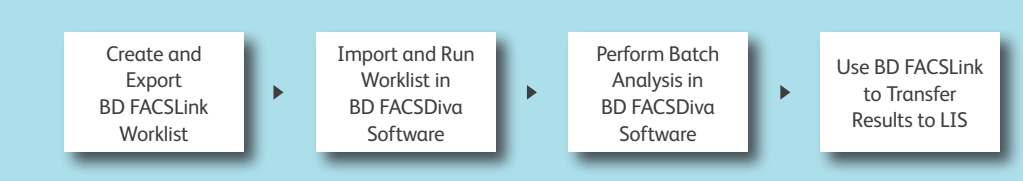

# **Creating and Exporting a Worklist in BD FACSLink (Instrument Manager) Software**

**<sup>1</sup>** Start Instrument Manager software and log in.

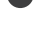

**<sup>2</sup>** Open BD FACSLink by clicking **FACSLink Manager** under the **Utility** tab for the appropriate connection.

Enter your connection here

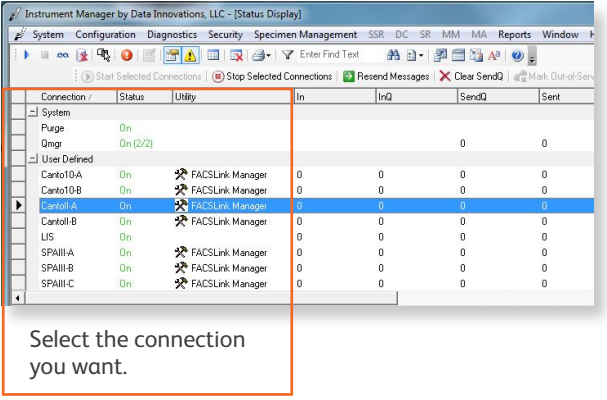

**<sup>3</sup>** Create a new worklist.

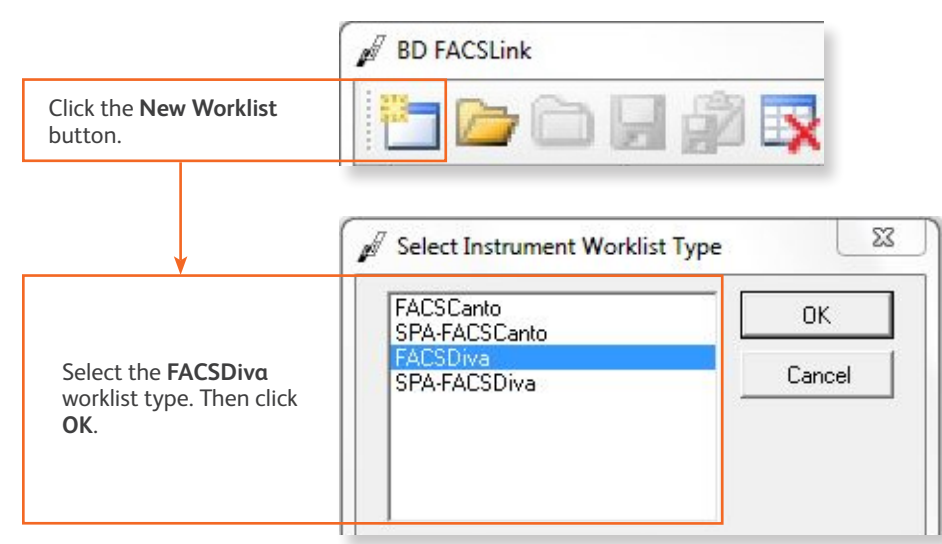

**<sup>4</sup>** Enter or scan in the **Specimen ID**, then press **Tab**. Select the **Panel**, if needed, and enter the **Carousel ID**, then press **Enter**.

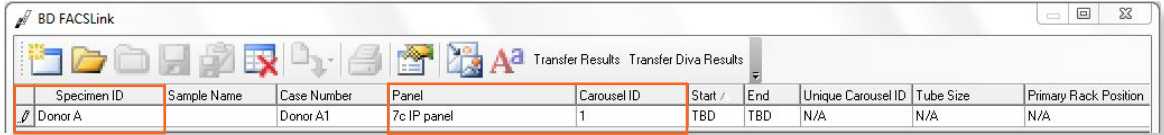

**<sup>5</sup>** Export and save the worklist.

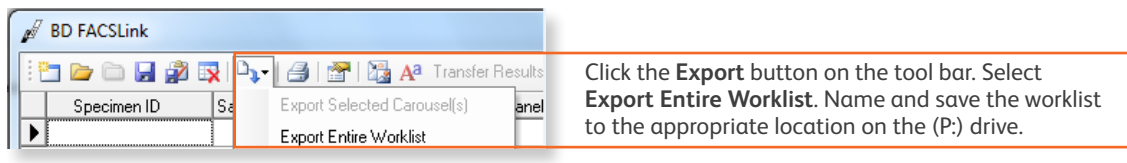

Enter your location here \_\_\_\_

**6** Exit BD FACSLink software.

#### **Importing and Running a BD FACSLink Worklist in BD FACSDiva Software**

**1** Start BD FACSDiva software and log in.

**<sup>2</sup>** Select **File > Import > Worklist**.

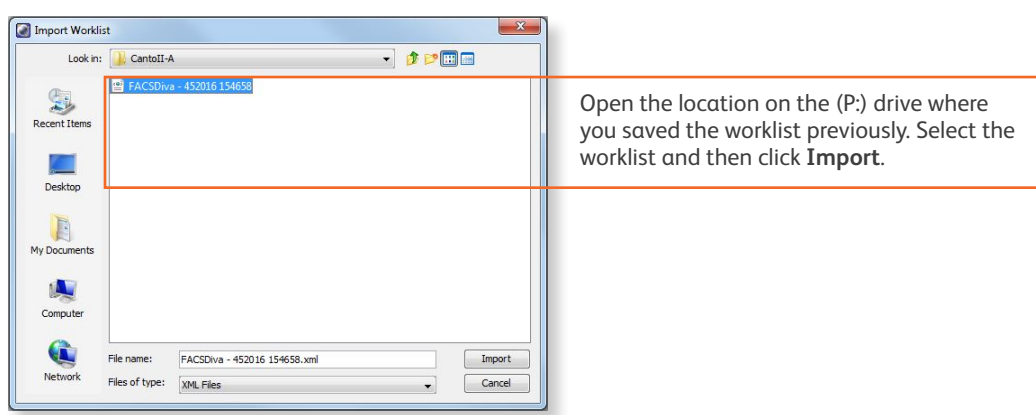

**3** Select **Carousel > Carousel Setup** and verify the settings.

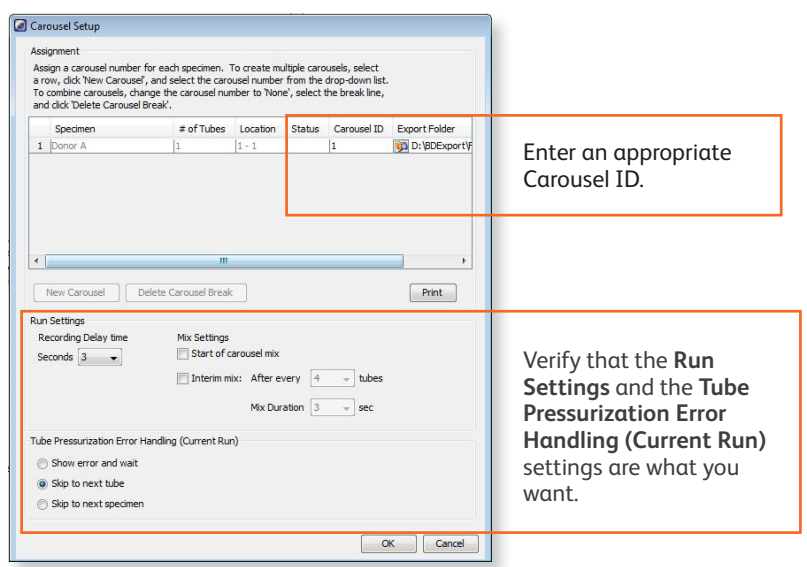

# **Performing Batch Data Analysis in BD FACSDiva Software**

**<sup>1</sup>** In the **Browser**, right-click the experiment containing the data you want to analyze and select **Batch Analysis**.

**<sup>2</sup>** Make the appropriate selections in the **Batch Analysis** dialog, then click **Start**.

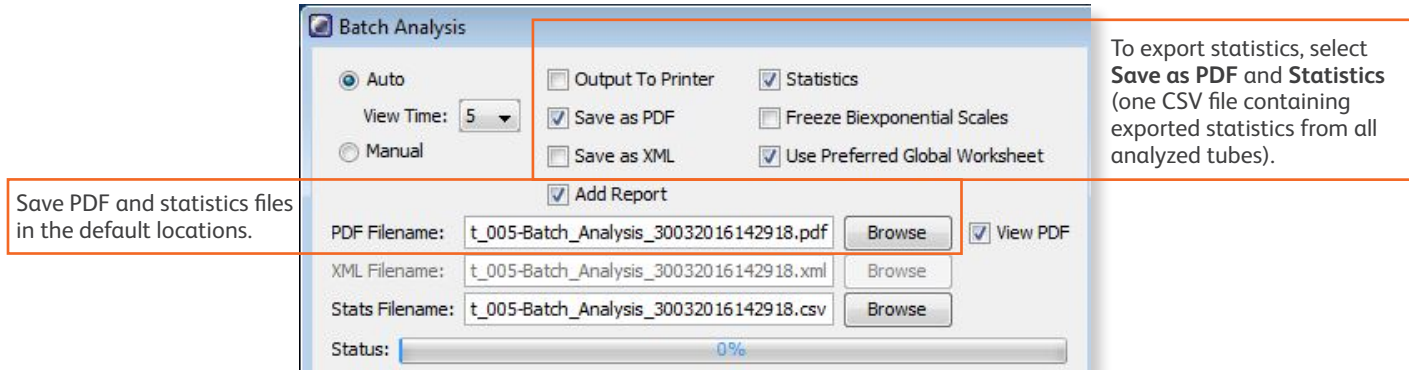

**<sup>3</sup>** If you need to adjust gates during batch analysis, click **Pause**, adjust the gates, and then click **Continue**.

### **Transferring Results to the LIS**

- **1** Start Instrument Manager software and log in.
- **<sup>2</sup>** Open BD FACSLink by clicking **FACSLink Manager** under the **Utility** tab for the appropriate connection.

Enter your connection here

**<sup>3</sup>** Display the **BD FACSLink** window and transfer the results.

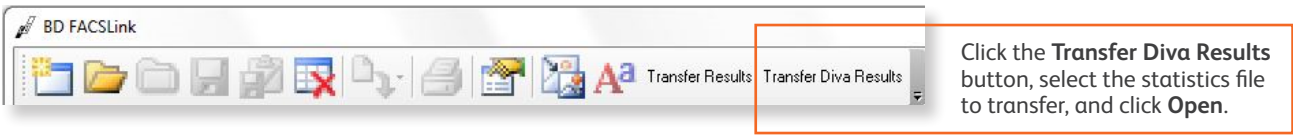

**<sup>4</sup>** Exit the software.

This material is for training purposes. 23-15334-01

**BD Biosciences, 2350 Qume Drive, San Jose, CA 95131, USA** 

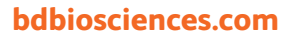

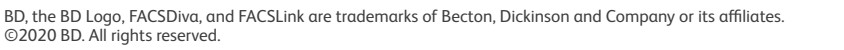

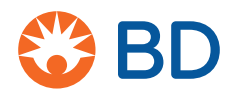